## Princh Training To-Do

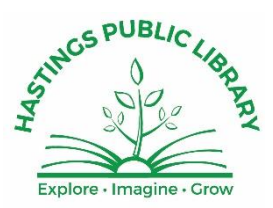

## Recap:

- 1. Payments: we accept credit cards, Apple Pay, Google Pay & PayPal through Princh or cash at the desk. We are not using the Password option at this time.
- 2. Printing can always be done through the website at [https://print.princh.com](https://print.princh.com/)
	- a. This will only work with files, not webpages or other active screen images.
	- b. Great for laptop users or even on our public PCs if they want to pay with a credit card.
- 3. Admin Panel: [https://admp.princh.com](https://admp.princh.com/)
	- a. Password: HPLPrint21!

## To Do

- 1. Training[: https://princh.com/courses/princh-staff-training/?tab=tab-curriculum](https://princh.com/courses/princh-staff-training/?tab=tab-curriculum)
	- a. Most videos are about 1.5-2 min.
	- b. Take some time away from the desk to go through it, should take less than 30 minutes for 12 videos/quizzes.
	- c. Watch all videos except:
		- i. Print from a Public PC
			- a. Public PCs still print through Cassie.
			- b. BUT, if a patron wants to pay with a credit card, they can save their document(s) to a file(s), go to print.princh.com and print there with a CC.
	- 2. Welcome Center
		- a. Take all quizzes: Ask questions if unsure on quiz answers.
- 3. Review the [Princh Process posted to Wiki](http://centos.hastingspubliclibrary.org/xwiki/bin/view/Main/)
	- a. Check out how to release print jobs, refunds and FAQ for sure!
	- 4. Glance through the Support Center[: https://support.princh.com/en](https://support.princh.com/en)

## Next Steps

- 1. Play and Test
	- a. Download the app on your phone and play a bit so you can best help patrons.
	- b. Try a print through the website and with the QR code.
	- c. Our printer ID is 103748

Pay with cash when prompted but don't release through the Admin Panel. Just delete the jobs to save paper.